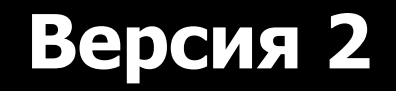

# **Руководство по использованию программы «VGM» Часть 2**

**Работа со средствами геологического картирования**

## **Содержание**

- **Часть 2 Работа с окном «Схема скважин»**
	- **2.1 Вызов и удаление Схемы скважин**
	- **2.2 Обзор элементов Схемы скважин**
	- **2.3 Масштабирование Схемы скважин**
	- **2.4 Работа с системами профилей на Схеме**
	- **2.5 Отображение испытаний на Схеме**
	- **2.6 Геологические карты на Схеме скважин**

### **2.1 Вызов, сохранение и удаление окна «Схема скважин» (далее «Схема» или «Карта»)**

*После нажатия кнопки вызова в управляющем окне «VGM» вызывается окно «Схема скважин», а кнопка остается в нажатом (активном) состоянии. После повторного нажатия кнопки рабочее окно закрывается, а кнопка деактивируется*

#### **EE** Visual Geomodel - 10 ● 图 5 图 幅 区 医 ◇ 刻 計 座 **В Пригой Сеноман 6 рабочий** Файл Окно Сервис ? اتعا

D:\Visual Geomodel\C-Уренгой Сеноман 6 рабочий\C-Уренгойское.VGI

#### Вызов Схемы

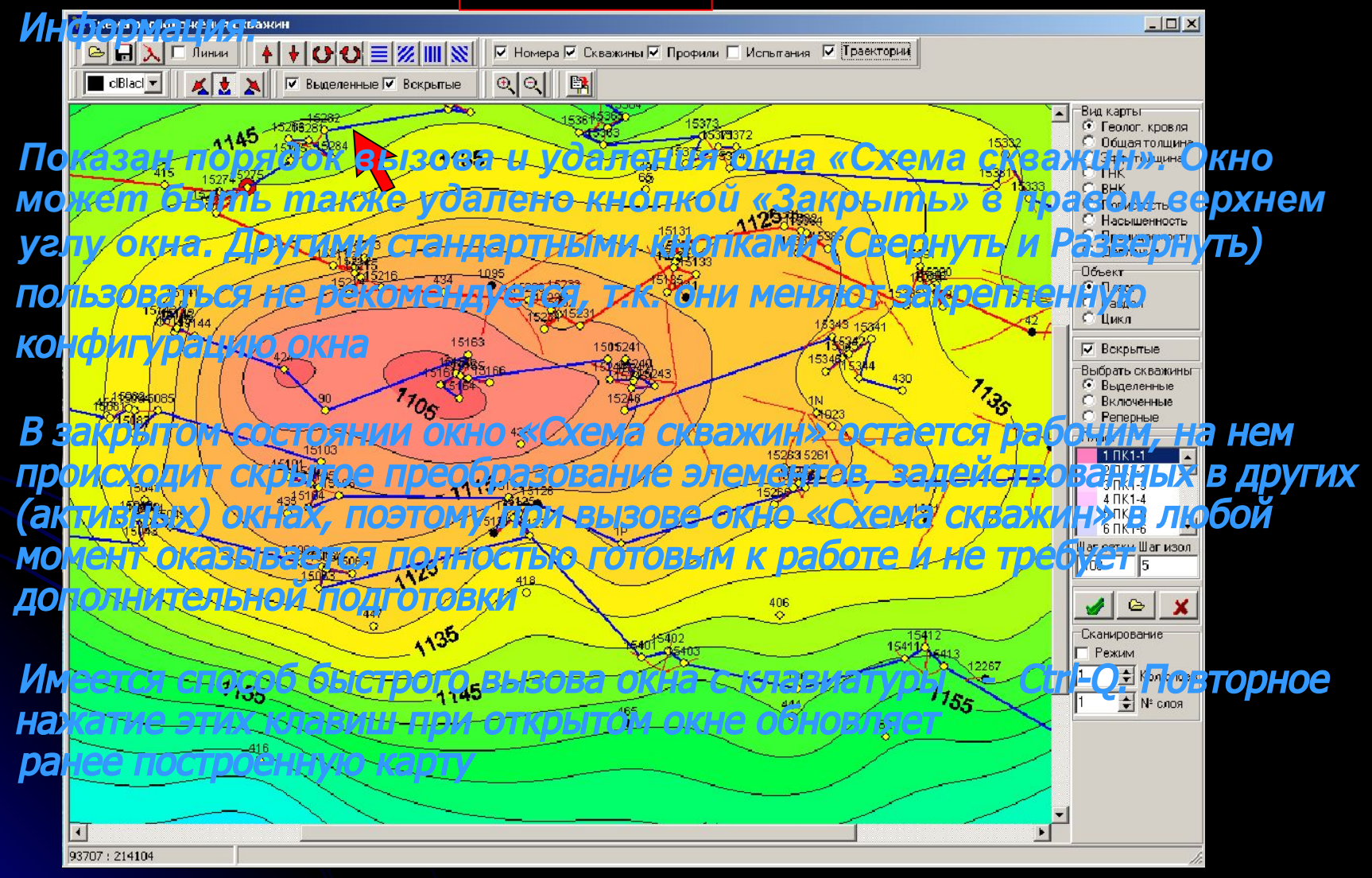

### **2.2 Обзор элементов Схемы скважин**

*Окно «Схема скважин» является многоцелевым и способно отражать самую разнообразную информацию.*

*В зависимости от текущего содержимого его название может меняться «Схема» - «Схема скважин» - «Схема профилей» - «Рабочая карта» и т.д.*

*Для удобства работы с окном необходимо знать, какая информация может быть выведена в окне и как убрать ненужную информацию, чтобы не перегрузить рабочее пространство «Схемы»*

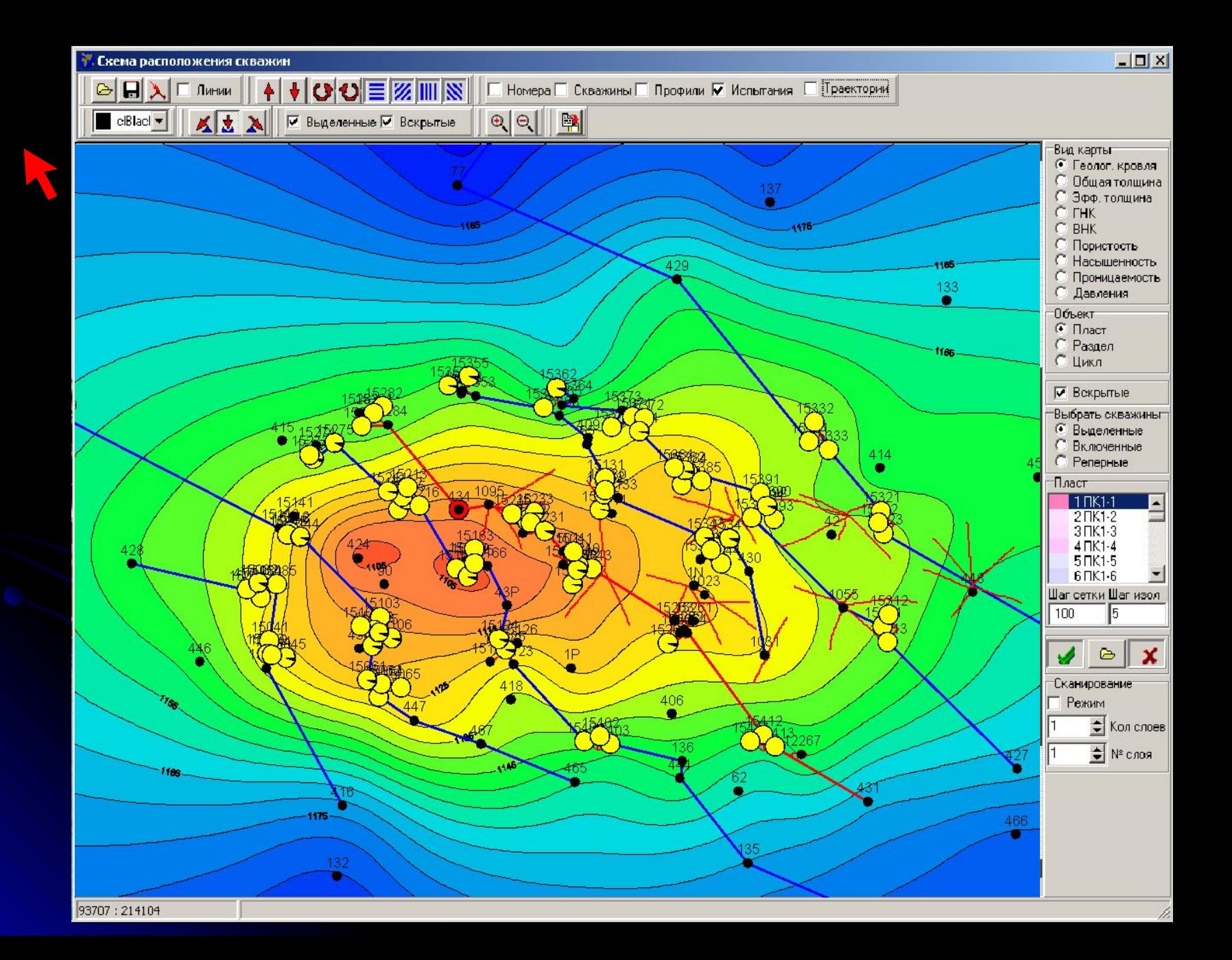

### Информация:

*Показан пример включения элементов «Схемы»: скважин, меток скважин, траекторий скважин, 4-х систем рабочих профилей, испытаний (на примере пласта ПК1), построение рабочей карты (на примере структурной), стирание карты с экрана.*

*Для выключения элементов следует убрать соответствующие галочки.* 

*Подобным способом оперативно организуется рабочее поле «Схемы» с целью отображения наиболее важной и исключения ненужной информации*

*Схема скважин в активном состоянии реагирует на перемещении указателя по рабочему пространству, в левом нижнем углу непрерывно отражаются координаты текущего положения указателя на карте*

Там же отражаются результаты замера линейных расстояний на карте (перемещением указателя с нажатой клавишей Ctrl)

Ниже приведено более детальное описание элементов «Схемы»

### **2.3 Масштабирование Схемы скважин**

*К операциям по масштабированию Схемы относятся:*

- *изменение размеров и местоположения рабочего окна*
- *увеличение и уменьшение масштаба карты*
- *установка координатных размеров рабочей области*
- *зуммирование (вырезание фрагмента) и отмена зуммирования*
- *горизонтальная и вертикальная прокрутка карты*
- *произвольное перемещение карты указателем*
- *центрирование «Схемы» и «Фрагмента» по активной скважине*

### **а) сжатие по горизонтали 2.3.1 Изменение размеров и местоположения Схемы**

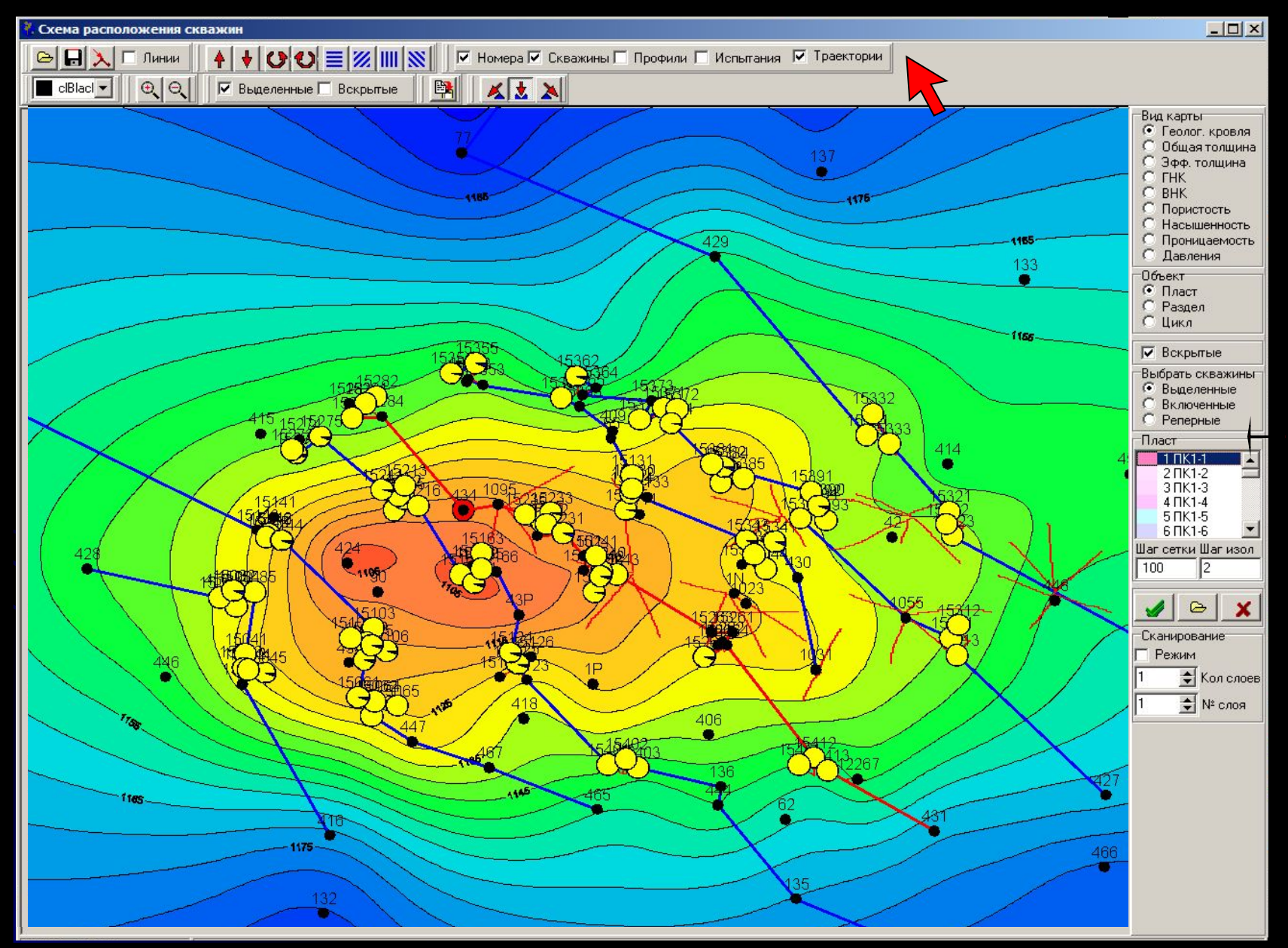

### **2.3.1 Изменение размеров и местоположения Схемы б) сжатие по вертикали**

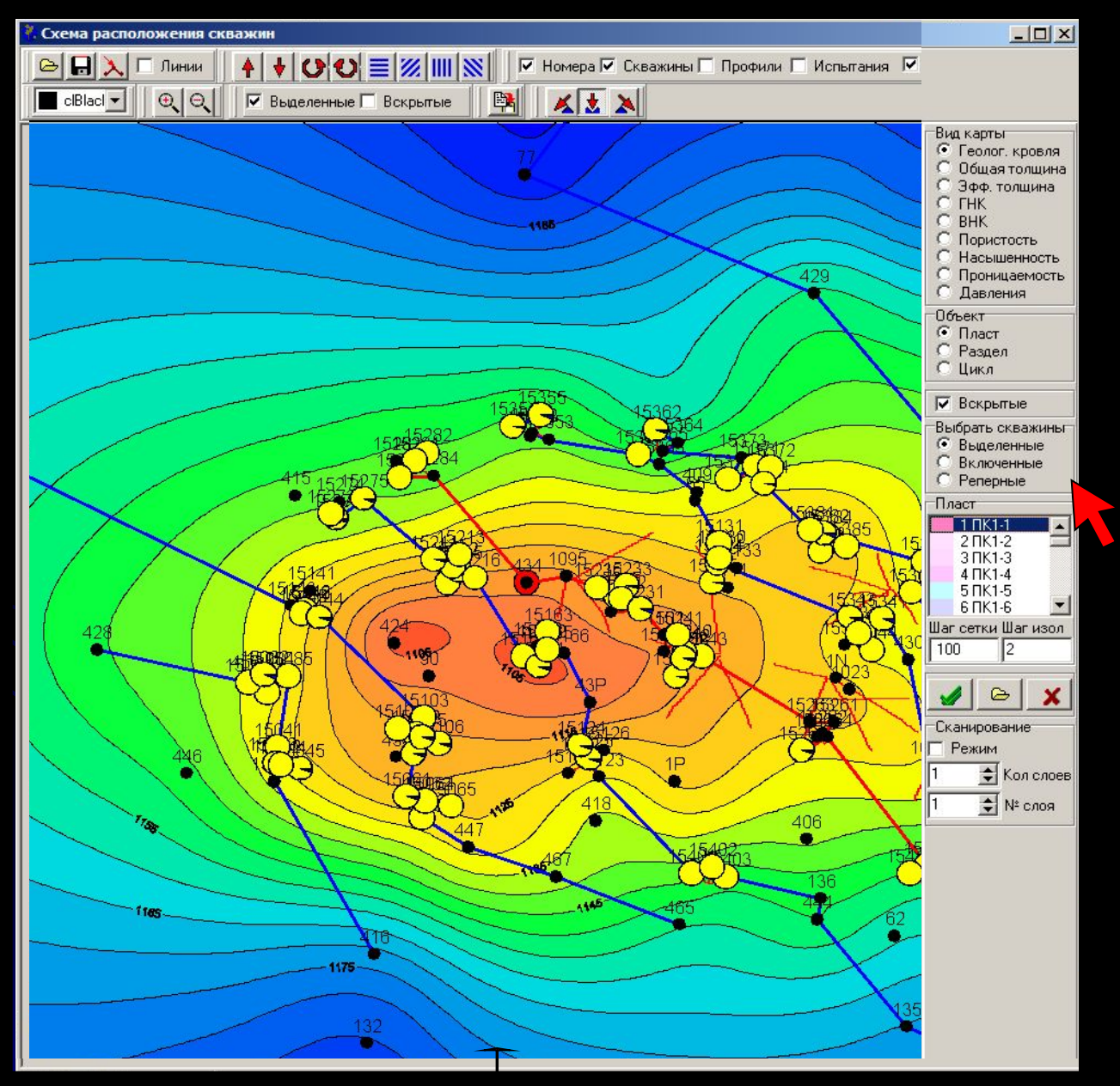

### **2.3.1 Изменение размеров и местоположения Схемы в) перемещение окна**

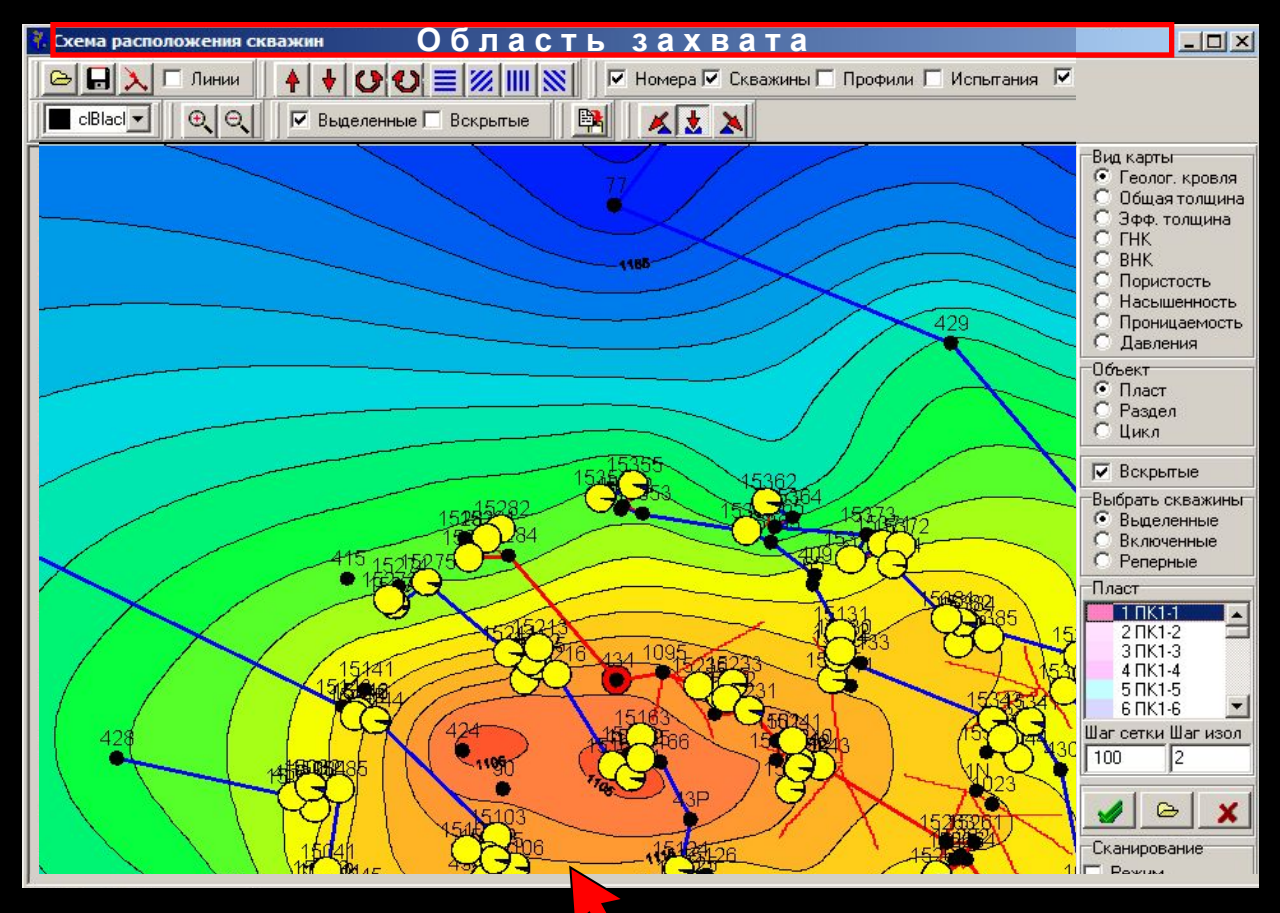

### **2.3.2 Увеличение и уменьшение масштаба карты**

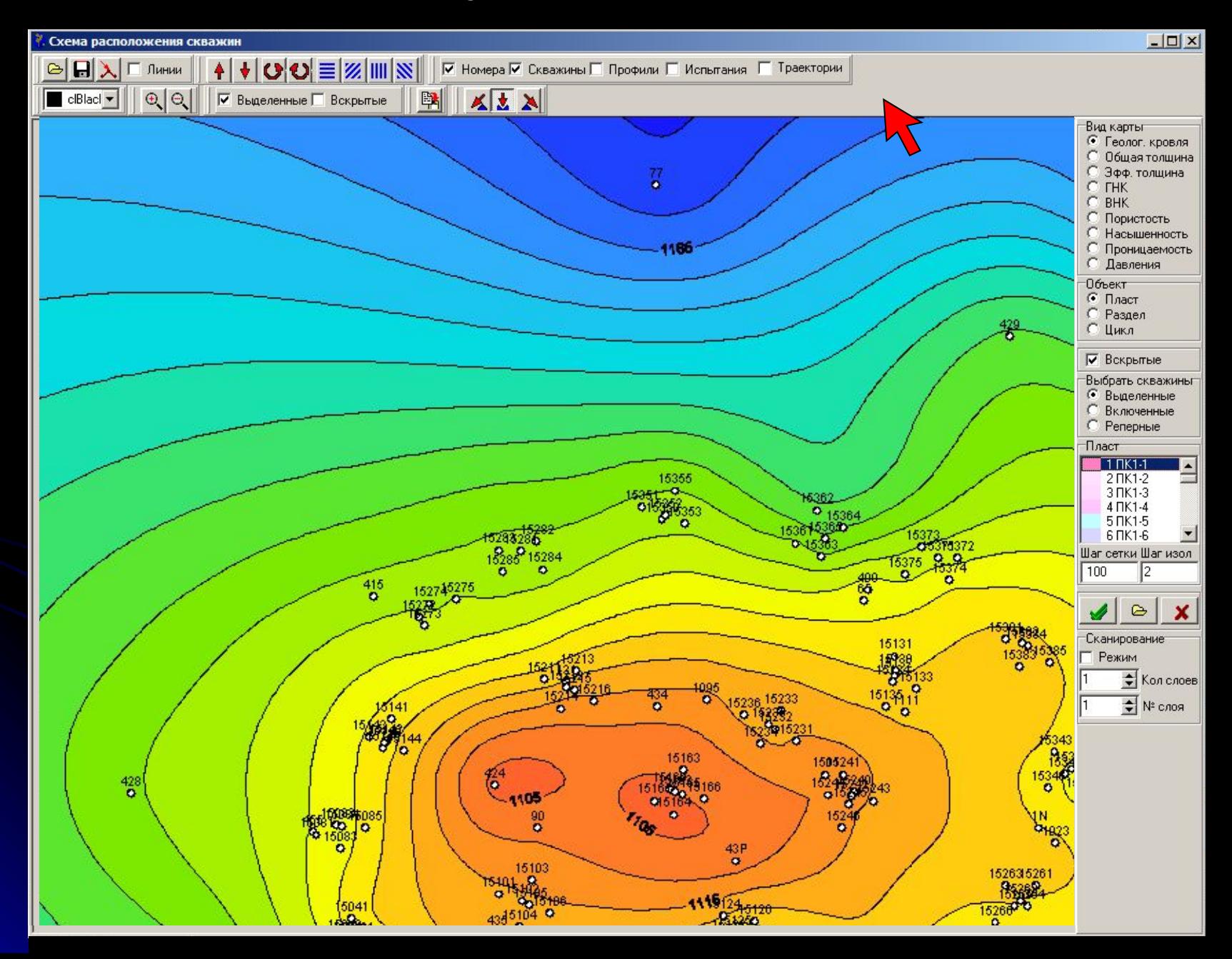

### **2.3.3 Установка координатных размеров рабочей области**

*Ниже приведен ручной и автоматический способы установки внешних границ области, для которой могут быть построены карты. Ручной способ применяется для более точной настройки границ исследуемой части месторождения.*

*Перед установкой границ проведена очистка карты и уменьшение ее масштаба (с целью демонстрации результатов масштабирования). В реальной ситуации эти процедуры не обязательны.*

### **а) ручной способ**

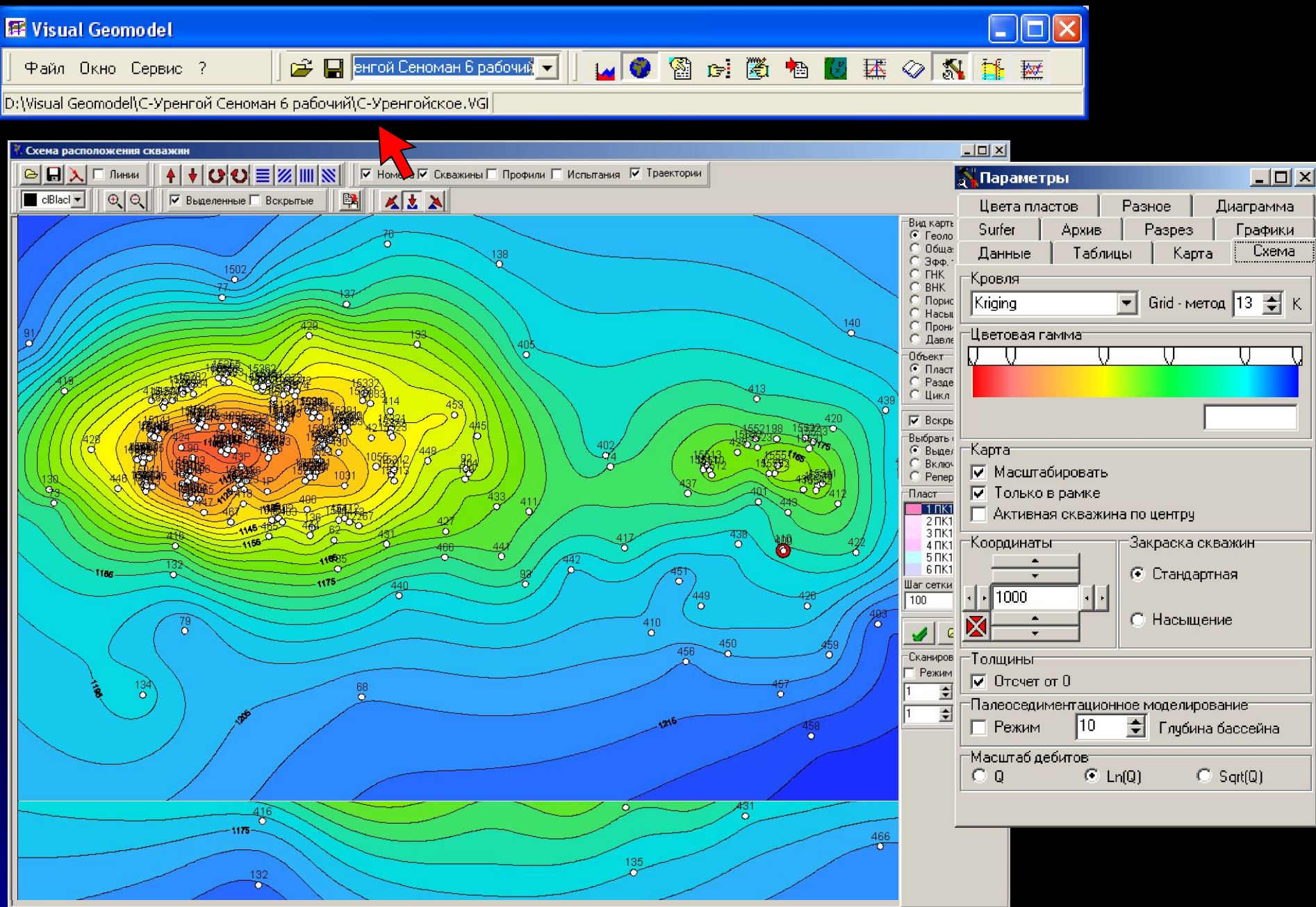

### **а) автоматический способ**

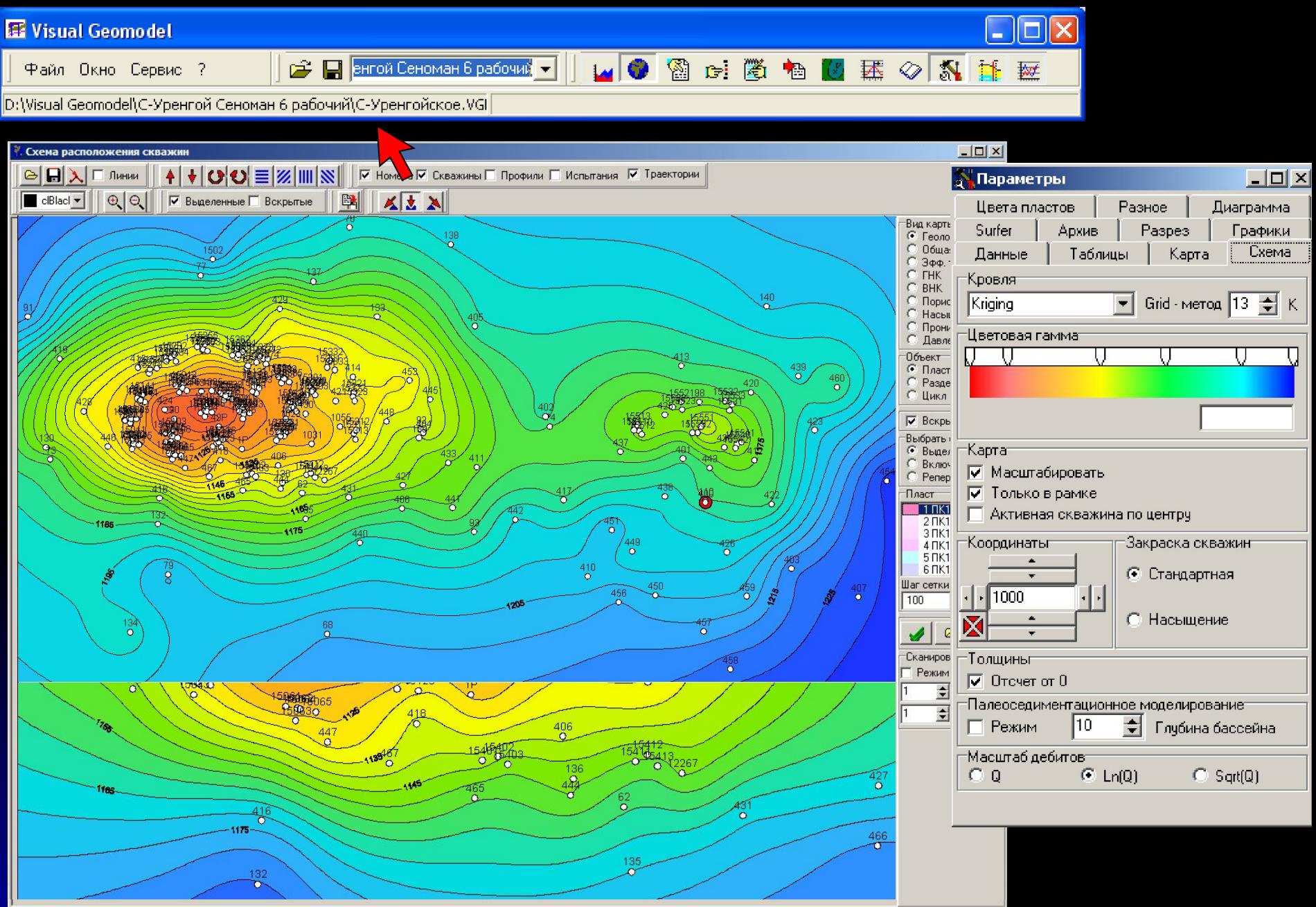

### Информация:

*При автоматическом способе границами картируемой области является координатный прямоугольник, описывающий точки расположения всех имеющихся в базе месторождения скважин.*

*Этот способ удобен при первоначальной установке границ и затем может быть дополнен ручными операциями для более точной настройки.*

### **2.3.4 Зуммирование (вырезание фрагмента карты)**

*На Схеме движением указателя с нажатой левой клавишей мыши обозначается интересующий участок, после отпускания левой клавиши мыши размеры участка увеличиваются до размеров исходной карты без изменения линейных пропорций*

*Вырезанный Фрагмент позволяет более детальное рассмотрение интересующих участков карты и обладает всеми свойствами окна «Схема скважин»*

*Число последовательных операций по зуммированию на «Схеме» не ограничено.*

### **2.3.4 Зуммирование на «Схеме скважин»**

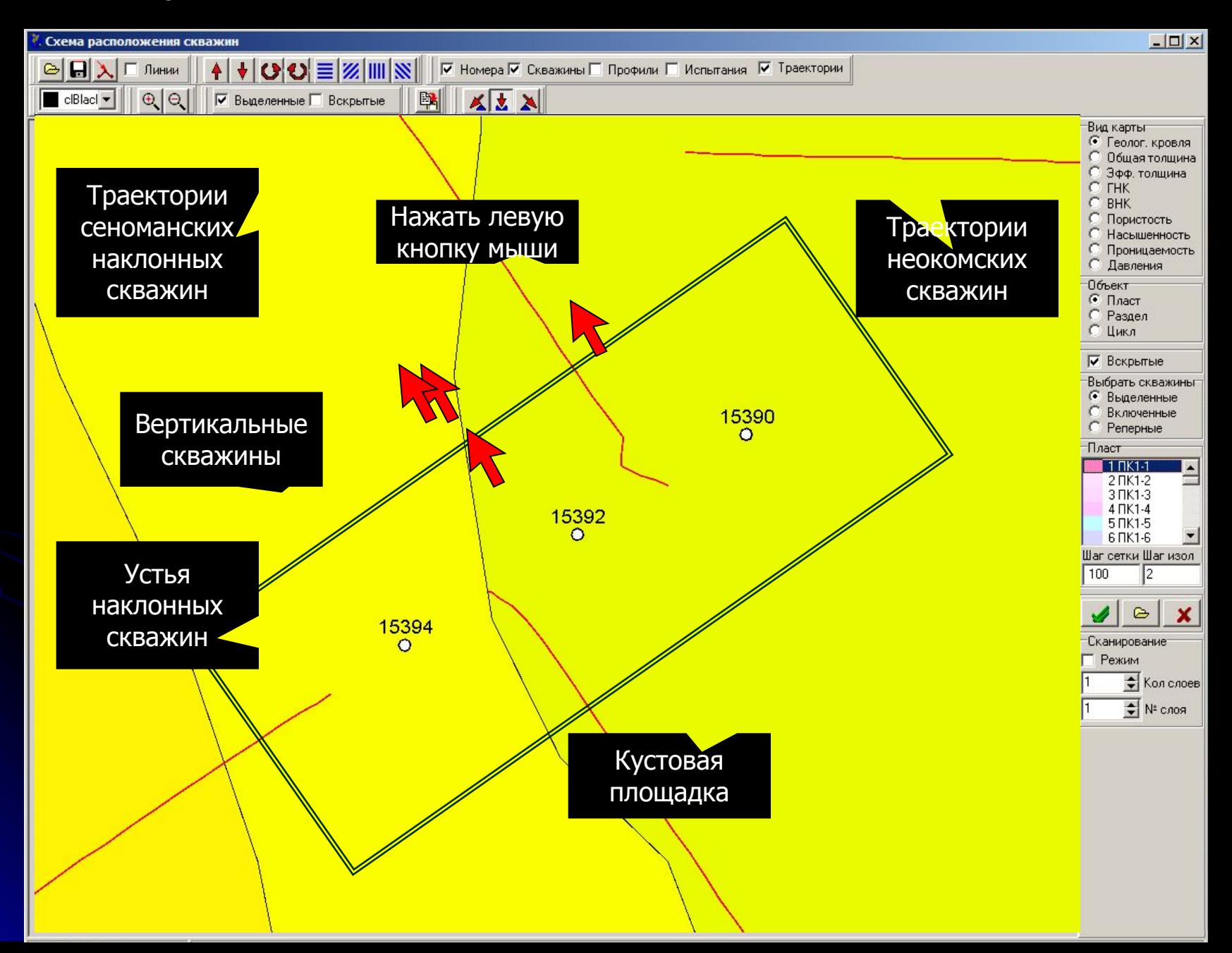

### **2.3.4 Отмена зуммирования**

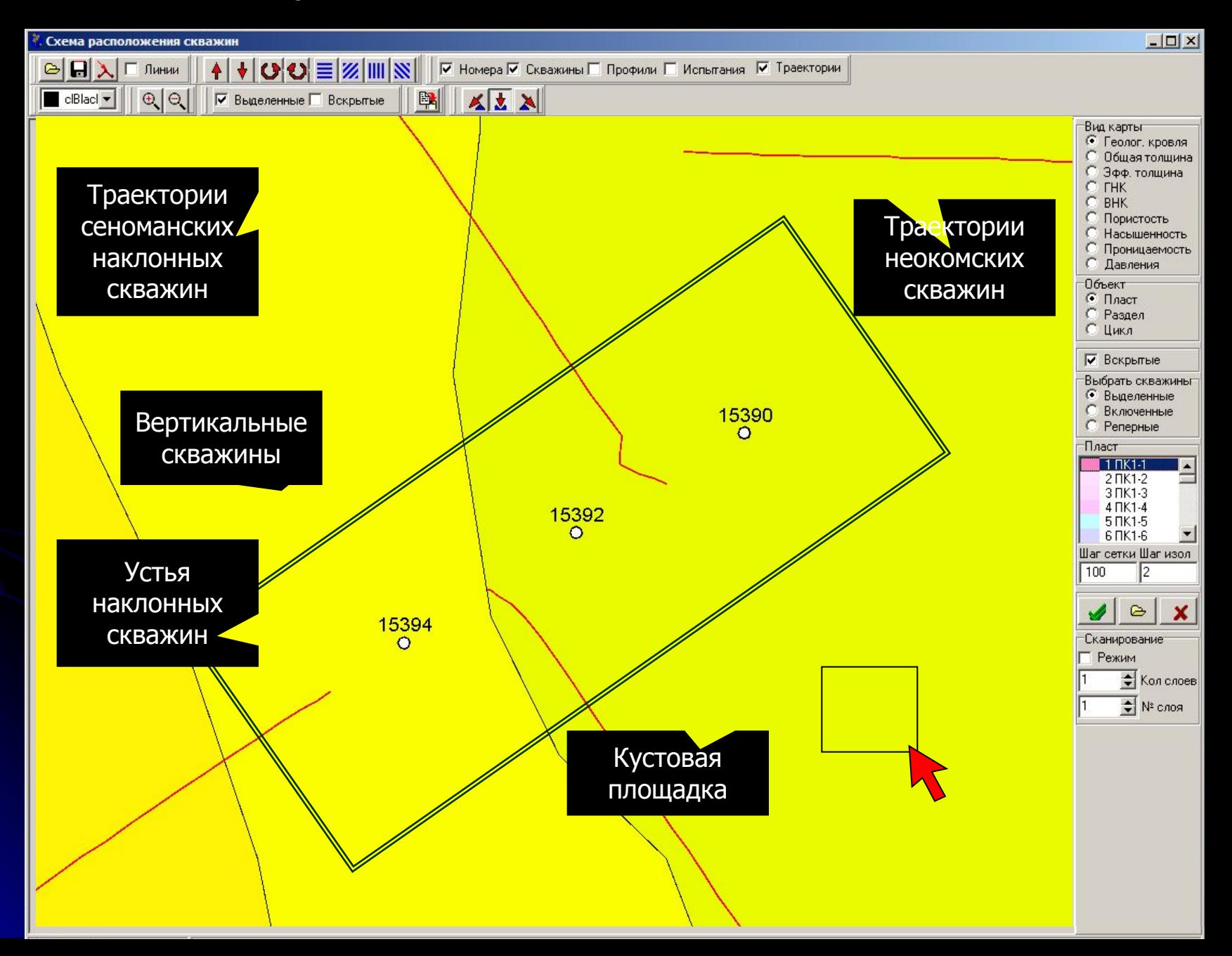

### **2.3.5 Горизонтальная и вертикальная прокрутка карты**

*При увеличении масштаба карты (без операций зуммирования) на правой и нижней рамках Схемы появляются вертикальная и горизонтальная полосы прокрутки, перемещая которые указателем можно добиться последовательного перемещения на соседние участки карты*

*При зуммировании карты полосы прокрутки не появляются, для перемещения на соседний участок карты, расположенный за границами Фрагмента, необходимо отменить зуммирование и повторить его на соседнем участке*

### **2.3.6 Произвольное перемещение карты указателем**

- *При увеличении масштаба карты (без операций зуммирования) возможно произвольное перемещение на интересующий участок карты указателем. Для этого необходимо нажать правую кнопку мыши в любом месте карты и удерживая ее в нажатом состоянии переместить карту в нужном направлении. Эту операцию можно повторять неоднократно.*
- *В случае наличия на экране насыщенной деталями карты при перемещении ее указателем возможно проявление небольшой задержки, связанной с пересчетом параметров изображения (подписей изолиний и др.)*

### **2.3.6 Произвольное перемещение (правой кнопкой мыши)**

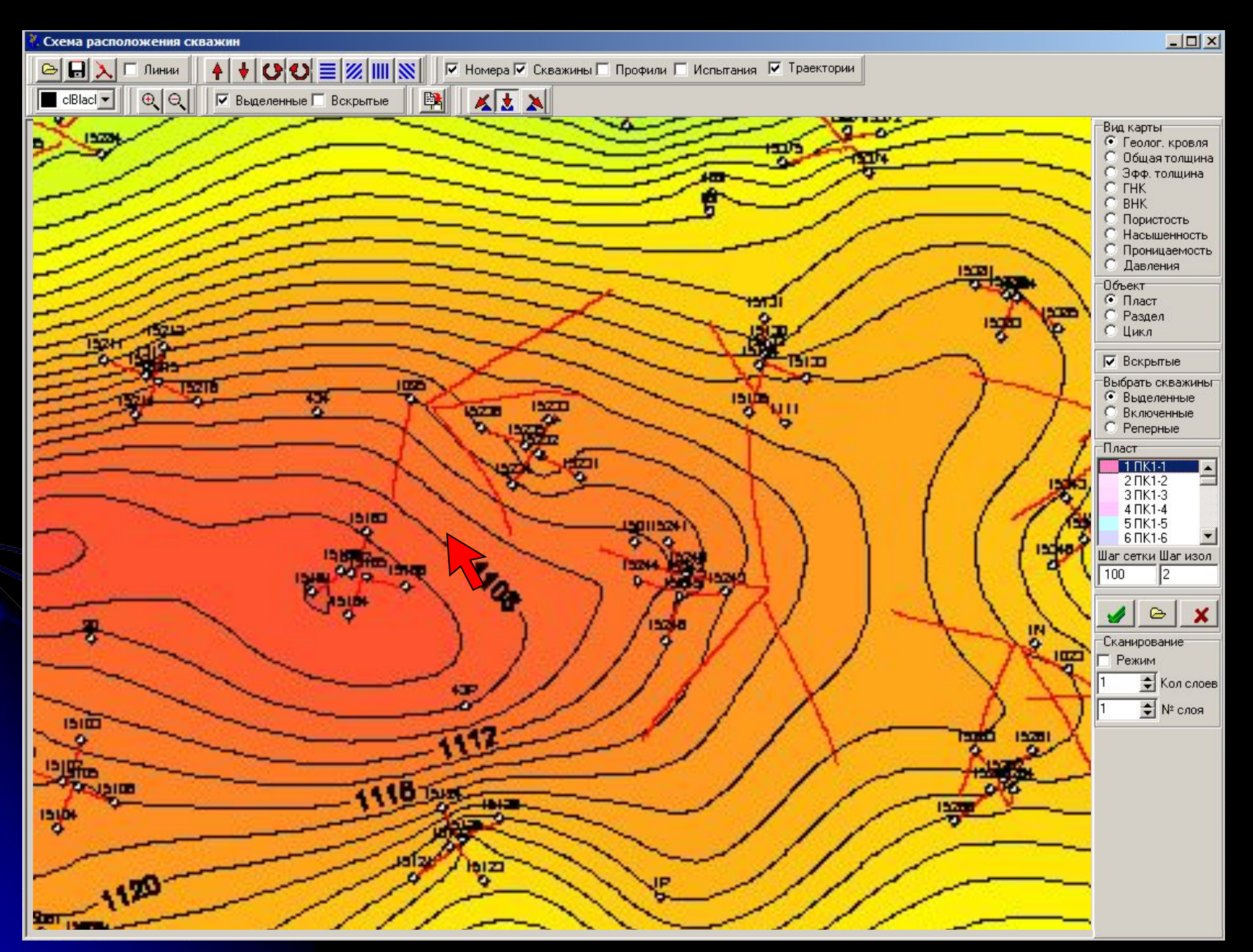

### **2.3.7 Центрирование «Схемы» и «Фрагмента» по активной скважине**

*Для этой цели необходимо включение режима: окно «Параметры», вкладка «Схема», кнопка «Активная скважина по центру»*

*С этого момента любая активизация скважины на Диаграмме будет сопровождаться автоматическим выводом фрагмента карты, на котором активная скважина будет находиться в центре*

### **2.3.7 Центрирование «Фрагмента» по активной скважине**

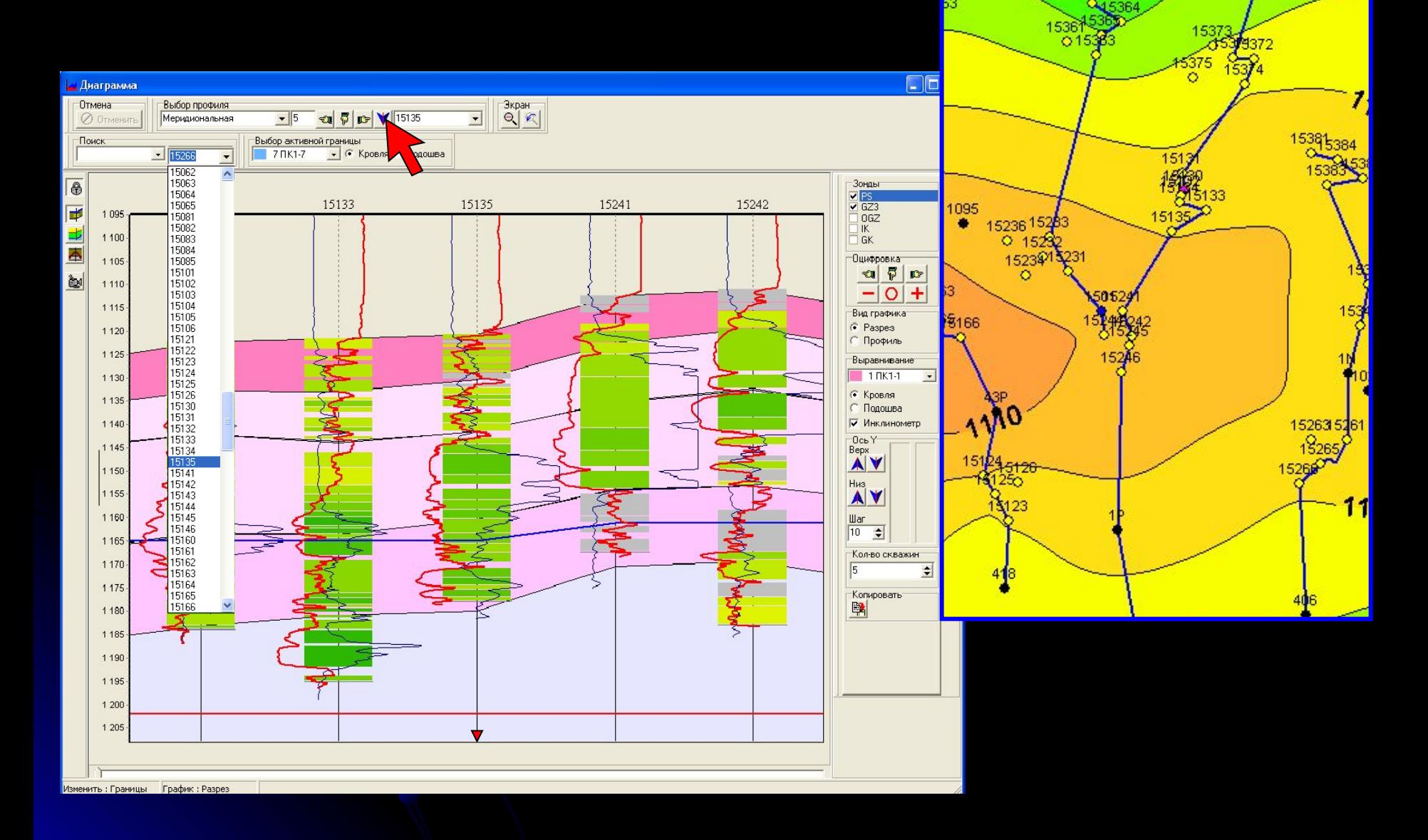

15362

### Информация:

*Центрирование карты по активной скважине является одной из специфичных функций пакета «VGM», обеспечивающей его быстродействие на объектах с большим фондом скважин.*

*Благодаря этой функции при любой операции в среде окна «Диаграмма» (и др. окнах) автоматически визуализируется Фрагмент «Схемы» в районе активной скважины (в центре)*

*Масштаб карты на Фрагменте регулируется таким образом, чтобы рассмотреть все детали картируемой области*

*Благодаря этой опции не требуется трат времени и внимания пользователя на поиск нужной скважины на карте*

*Кроме того, размеры рабочего окна Схемы можно существенно сократить (без ущерба для его функций) и освободить тем самым рабочее пространство экрана для других целей (что важно для рабочих мест с одним монитором.)*

#### *Информация:*

*Для некоторых скважин, имеющихся в полном списке, может появиться сообщение* 

 *«Скважина не входит ни в один профиль»*

*В этом случае необходимо выяснить причину путем просмотра информации в окне «Выбор скважин».*

*Чаще всего причиной является отсутствие полного объема информации по скважинам разведочным, неокомским и др., вследствие чего они были исключены из геологических построений*

### **2.4 Работа с профилями на «Схеме скважин»**

*Операции при работе с профилями на «Схеме скважин»:*

- *визуализация систем профилей*
- *корректировка направлений профилей*
- *сканирование систем профилей*
- *введение пользовательских профилей, списка скважин*
- *сохранение и вызов сохраненных профилей*
- *добавление и удаление профиля, системы профилей*
- *поиск скважины в базе через Схему скважин*

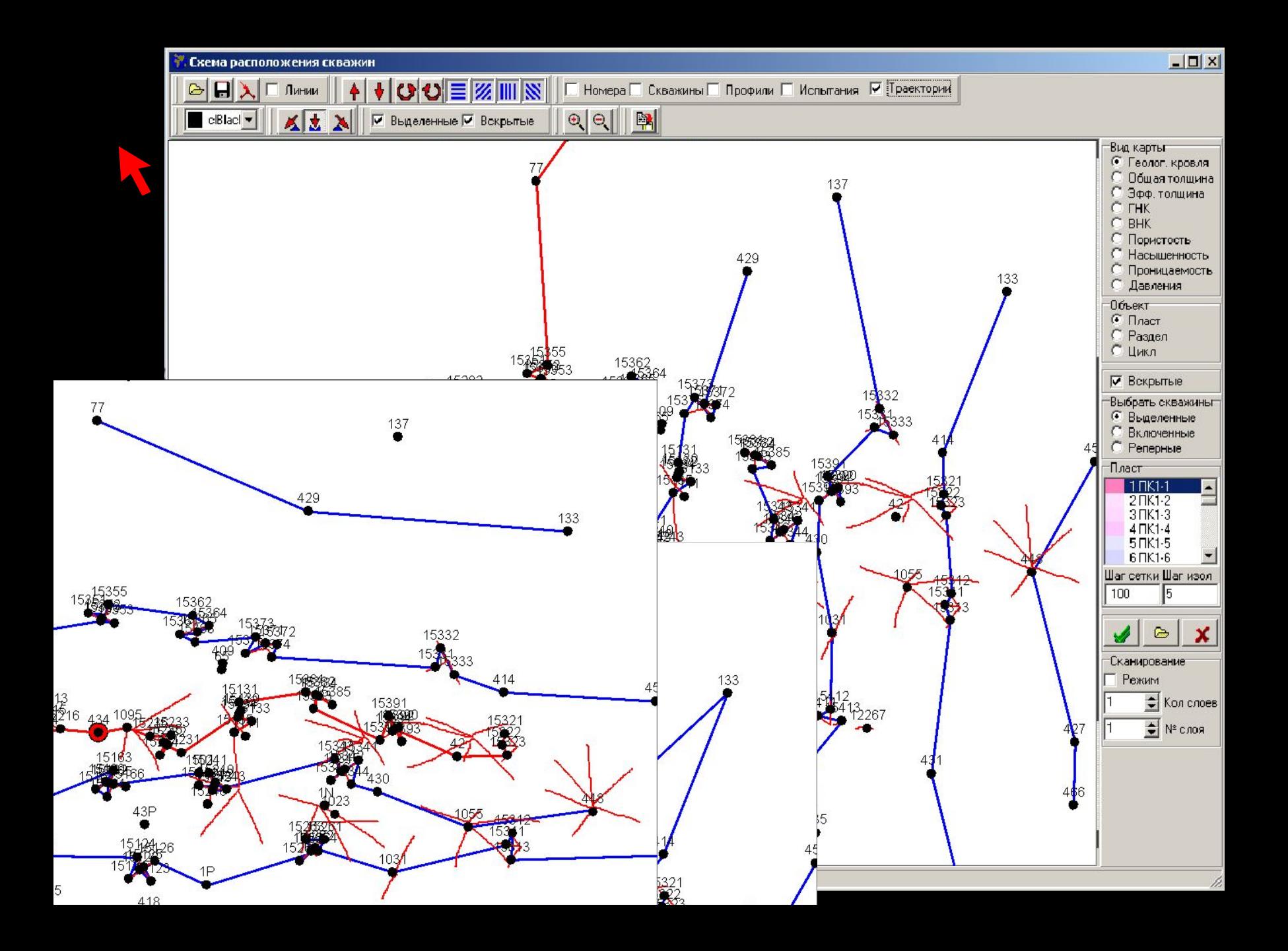

### *Информация:*

*Системы профилей являются элементами навигационного интерфейса, ускоряющими работу с геологической информацией.* 

*При активизации скважины на Схеме (красная метка) профиль, к которому она относится (красная линия), автоматически отображается в окне «Диаграмма» в виде, определенном его регулировками, при этом активная скважина расположена в центре.* 

*В режиме Мини на Диаграмме отображается только одна (активная) скважина, однако виртуальное присутствие соседних скважин активного профиля позволяет подключать их к визуализации используя комбинации клавиш (раздел 1.3.6)*

*В пакете «VGM» заложен принцип применения стандартных систем профилей, не имеющий аналогов в других пакетах. На стадии подготовки Проектов формируются 4 стандартных системы профилей – широтная, меридиональная и две диагональных, расположенных таким образом, чтобы через каждую скважину проходило по 3-4 взаимно пересекающихся профиля. Пример систем профилей приведен выше (раздел 2.1).*

### **2.5 Отображение испытаний на Схеме**

### **2.6 Геологические карты на Схеме скважин**

- *- структурные карты*
- *- карты общих и эффективных толщин*
- *- карты ФЕС*
- *- карты межфлюидных контактов*
- *- карты изобар*
- *- карты эффективных нефте- и газонасыщенных толщин*
- *- построение карт геологических срезов*